# **IT Essentials 5.0**

# **5.3.7.2 Lab - Working with CLI Commands in Windows**

# **Introduction**

Print and complete this lab.

In this lab, you will use Windows CLI commands to manage folders, files and programs in Windows 7/Vista/XP.

# **Recommended Equipment**

The following equipment is required for this exercise:

• A computer running Windows 7 or Windows Vista or Windows XP

## **Step 1**

Logon to the computer as an administrator.

**Note**: If you logon with a user account other than "Administrator", you will need to substitute that user account name with the "Administrator" account name when typing in commands. Example: **cd Users\Administrator** replaced with **cd Users\Braxton**

For Windows 7 and Vista: Navigate to the "Run" window by clicking **Start**. Type **cmd** and then press **Enter**.

For Windows XP: Navigate to the "Run" window by clicking **Start > Run**. Type **cmd** and click **OK**.

#### **Step 2**

The command window opens.

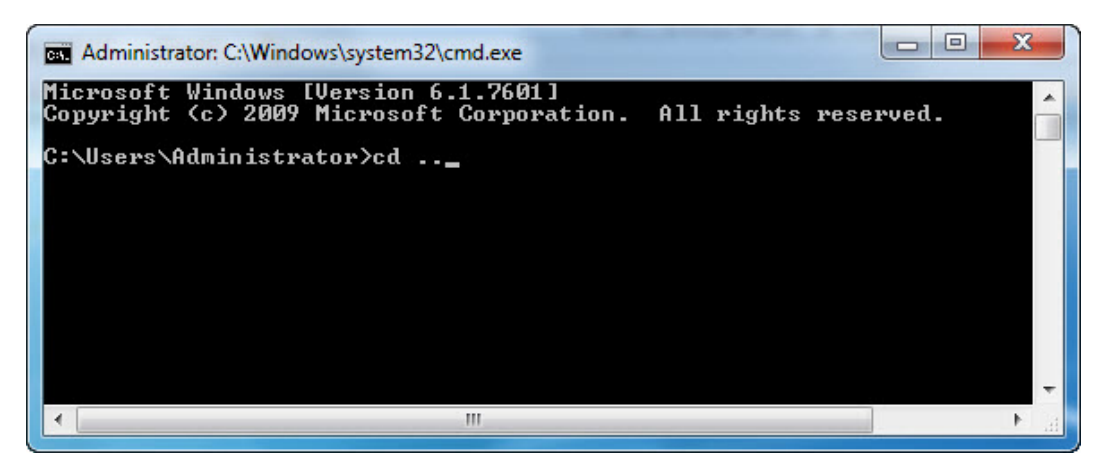

#### What directory are you at?

At the command prompt, type **cd ..** then press **Enter**.

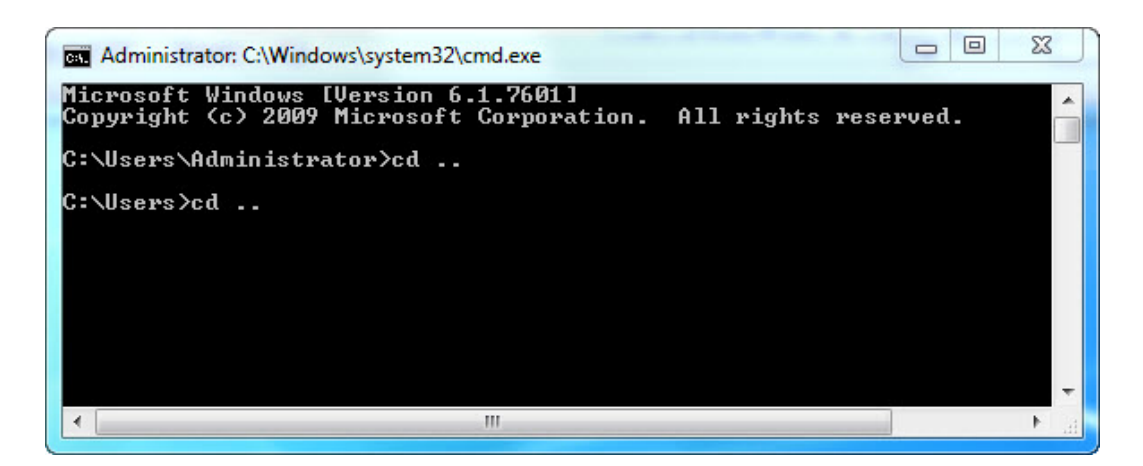

At the command prompt, type **cd ..** again then press **Enter**.

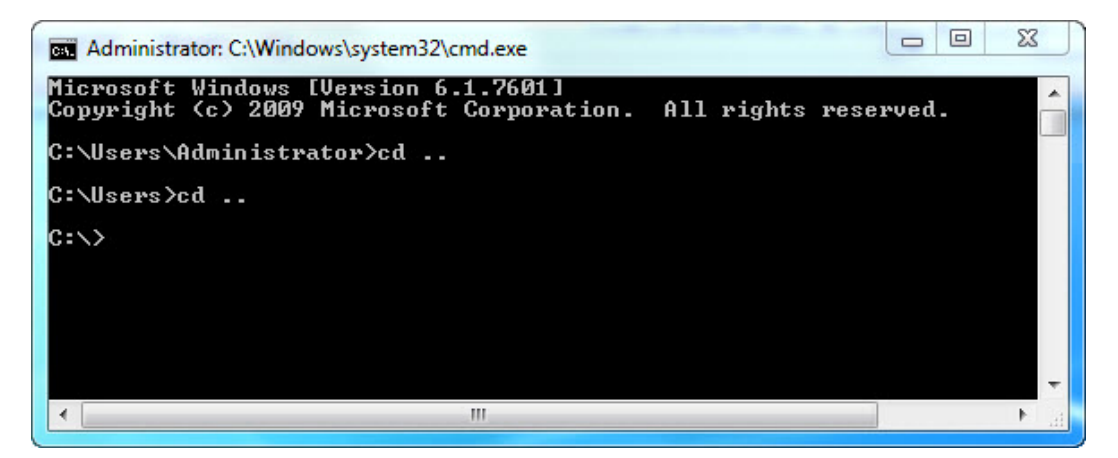

What directory are you at now?

### **Step 3**

At the command prompt, type **help** and then press **Enter**.

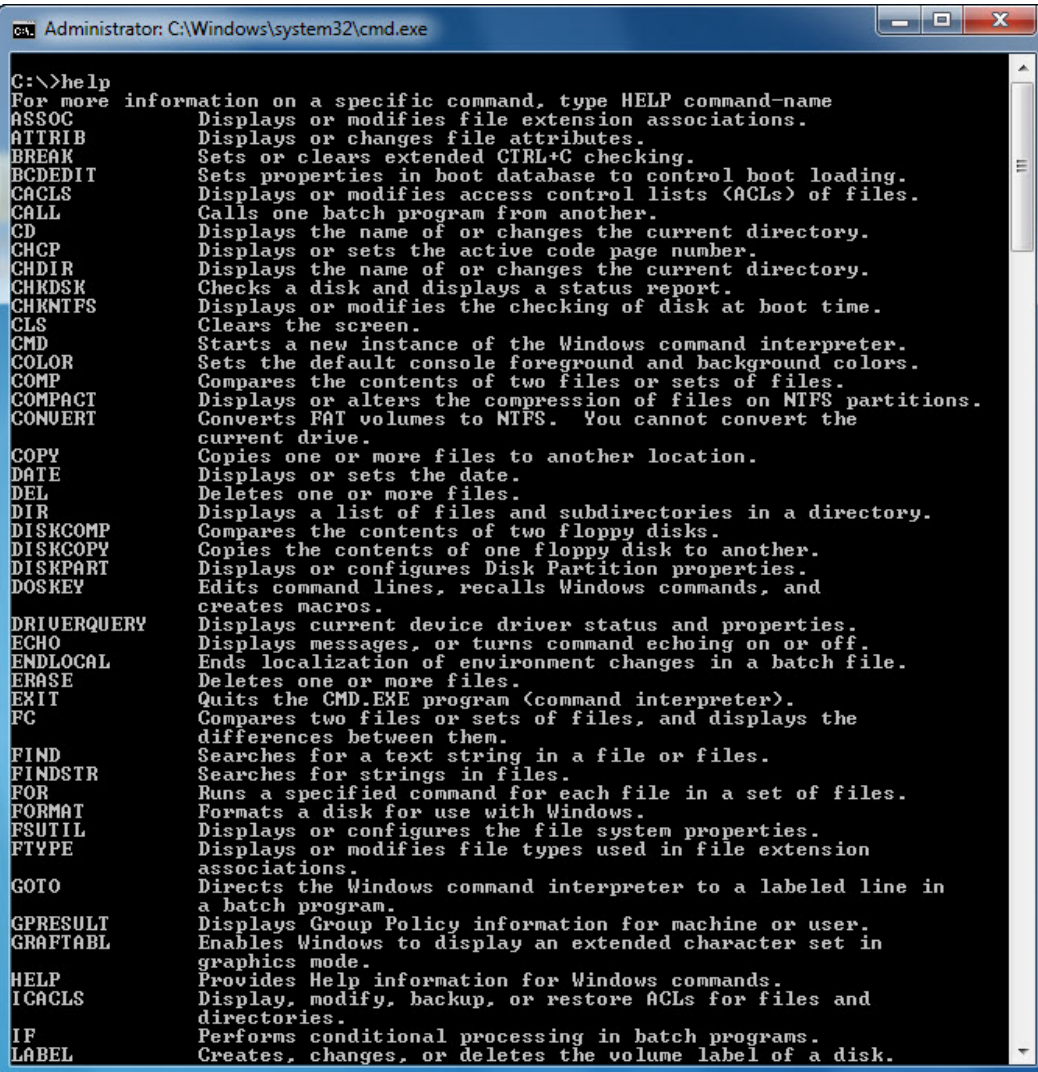

**Note**: More commands show on next page.

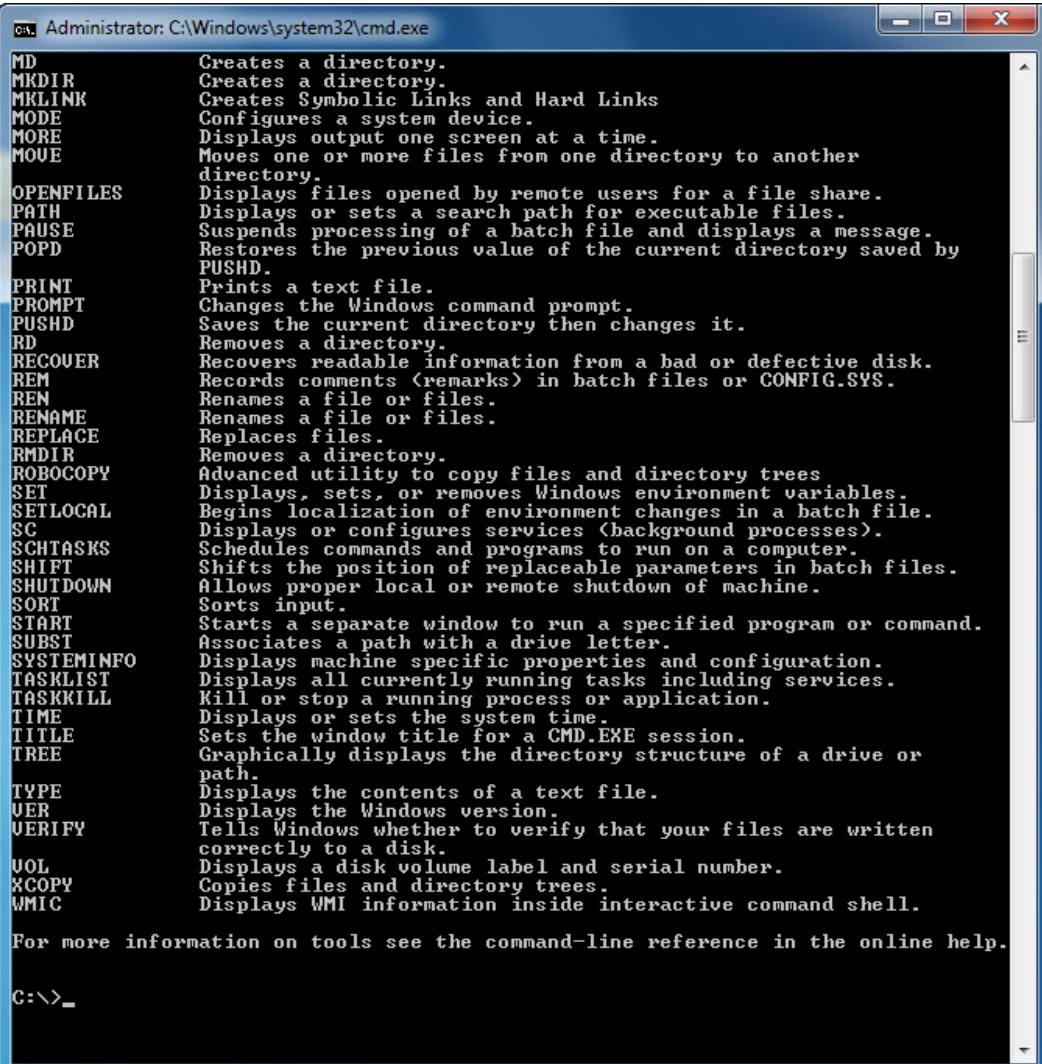

Explain what the following commands do.

ATTRIB:

CD or CHDIR:

CLS:

COPY:

DEL:

DIR:

EXIT:

MD or MKDIR:

Move:

RD or RMDIR:

ROBOCOPY (Note, this command only works in Windows Vista and Windows 7):

XCOPY:

## **Step 4**

At the command prompt, type **dir** and then press **Enter**.

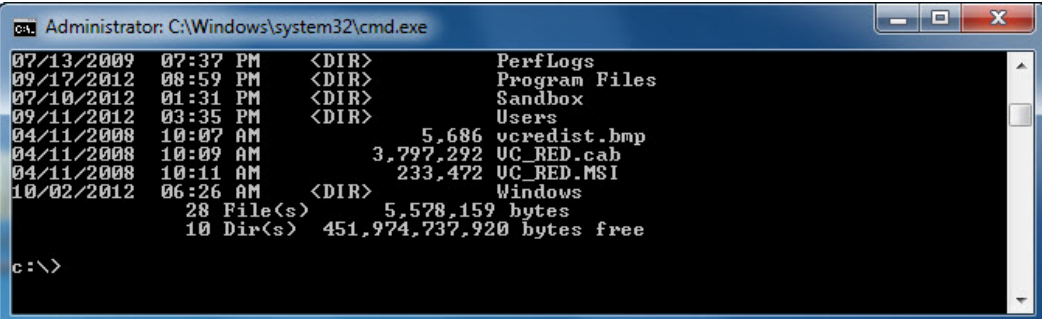

**Note**: For Windows XP, replace Users with Documents and Settings. You will need to do this for the rest of the lab.

Is there a directory (DIR) called Users?

At the command prompt, type **cd users** and then press **Enter**.

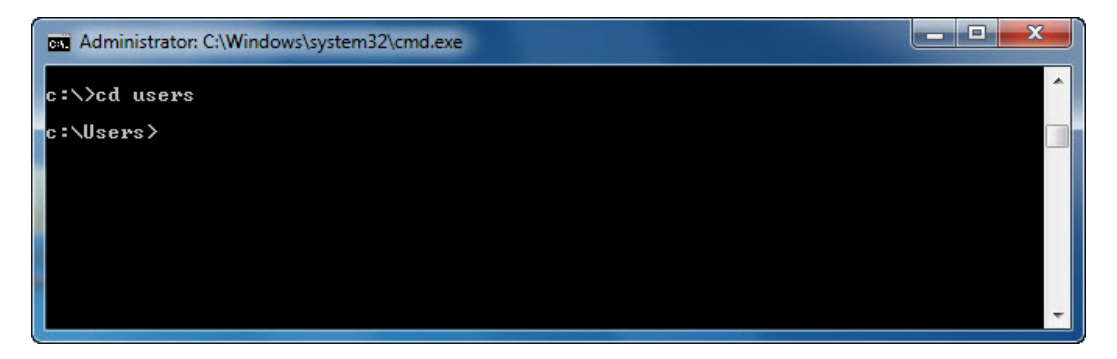

At the command prompt, type **dir** and then press **Enter**.

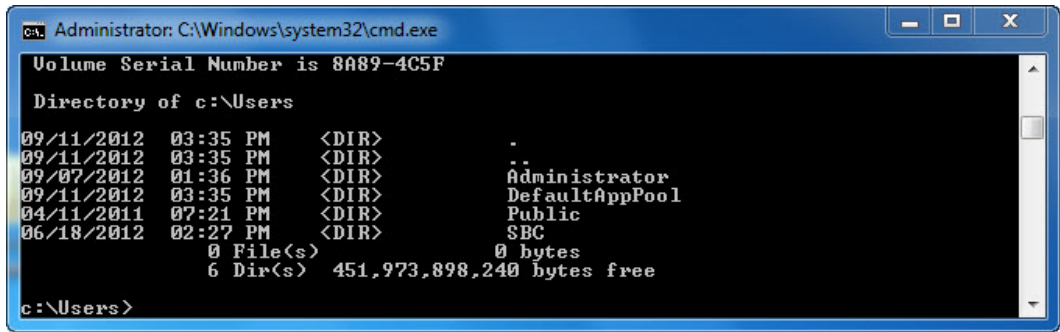

Is there a directory listed for the account you are logged on to the computer with?

What is that account name?

At the command prompt, change to the account name in which you are logged on. Example: Type **cd administrator**, and then press **Enter**.

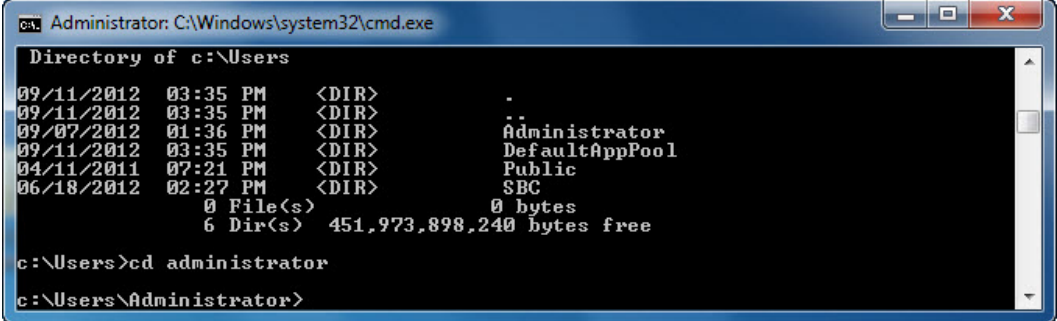

At the command prompt, type **dir** and then press **Enter**.

| -<br><b>BET</b> Administrator: C:\Windows\system32\cmd.exe                                                                                                    | E | $\mathbf x$ |
|----------------------------------------------------------------------------------------------------|---|-------------|
| c:\Users\Administrator>dir<br>Volume in drive C has no label.<br>Volume Serial Number is 8A89-4C5F<br>Directory of c:\Users\Administrator                                                                                                    |   | ┻           |
| $\langle DIR \rangle$<br>09/07/2012<br>01:36 PM<br>09/07/2012<br>PM<br>$\langle DIR \rangle$<br>01:36<br>09/04/2012<br>09:13<br>РM<br>$\langle DIR \rangle$<br>.android<br>10/03/2012<br>PM<br>192<br>12:48<br>.packettracer<br>10/03/2012<br>01:12<br>РM<br>$\langle DIR \rangle$<br>Aspire-CANA<br>09/07/2012<br>РM<br>$\langle DIR \rangle$<br>Cisco Packet Tracer 5.3.3<br>01:41<br>09/14/2012<br>11:57<br>AM<br>$\langle DIR \rangle$<br>Contacts<br>10/03/2012<br>08:35 PM<br>$\langle DIR \rangle$<br>Desktop<br>09/11/2012<br>05:28<br>PM<br>$\langle DIR \rangle$<br>Documents<br>09/17/2012<br>08:57<br>РM<br>$\langle DIR \rangle$<br>Down loads<br>09/14/2012<br>11:57 AM<br>$\langle DIR \rangle$<br>Favorites<br>09/14/2012<br>$\langle DIR \rangle$<br>11:57 AM<br>Links<br>09/11/2012<br>09:02<br>РM<br>$\langle DIR \rangle$<br>Music<br>07/11/2012<br>09:47<br>$\langle DIR \rangle$<br>AM<br>Pictures<br>09/14/2012<br>$\langle DIR \rangle$<br>11:57 AM<br>Saved Games<br>09/14/2012<br>$\langle$ DIR><br>11:57 AM<br>Searches<br>07/11/2012<br>09:47 AM<br>$\langle$ dir><br>Uideos<br>$1$ File $(s)$<br>192 butes<br>16 Dir(s)<br>451,973,804,032 bytes free |   | ≡∥          |
| c:\Users\Administrator>                                                                                                    |   |             |

Notice there is a directory called "Desktop".

At the command prompt, type **cd desktop** and then press **Enter**.

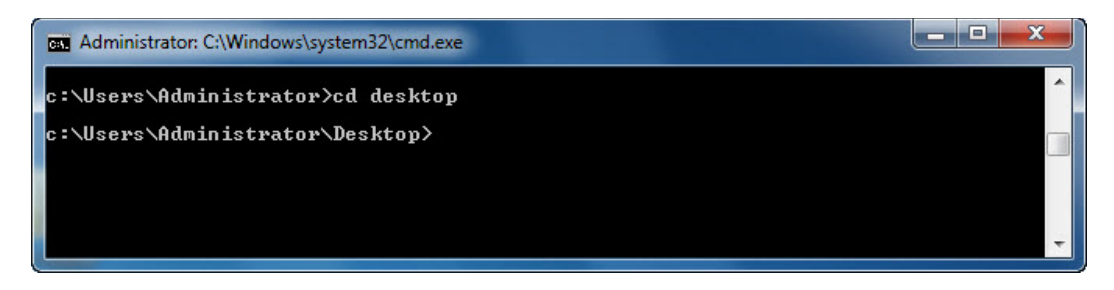

At the command prompt, type **cd c:\** and then press **Enter**.

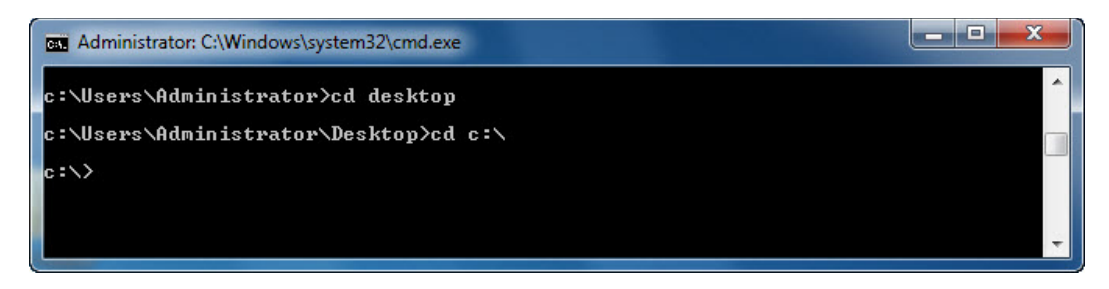

At the command prompt, type **cd user/administrator/desktop** and then press **Enter**.

**Note**: Change "administrator" with the name you are logged onto the computer.

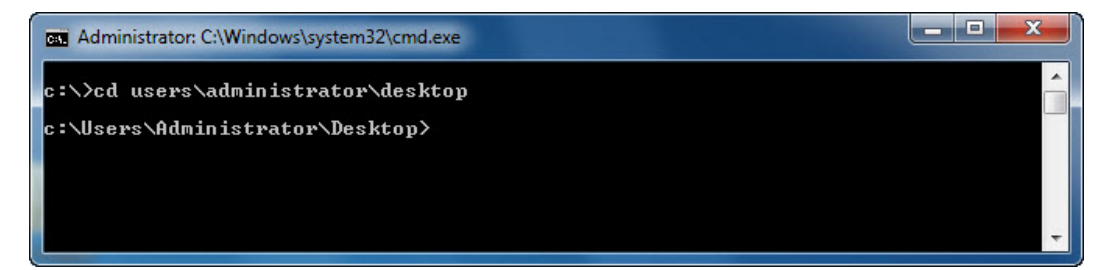

## **Step 5**

At the command prompt, type **md ITEfolder1** and then press **Enter**.

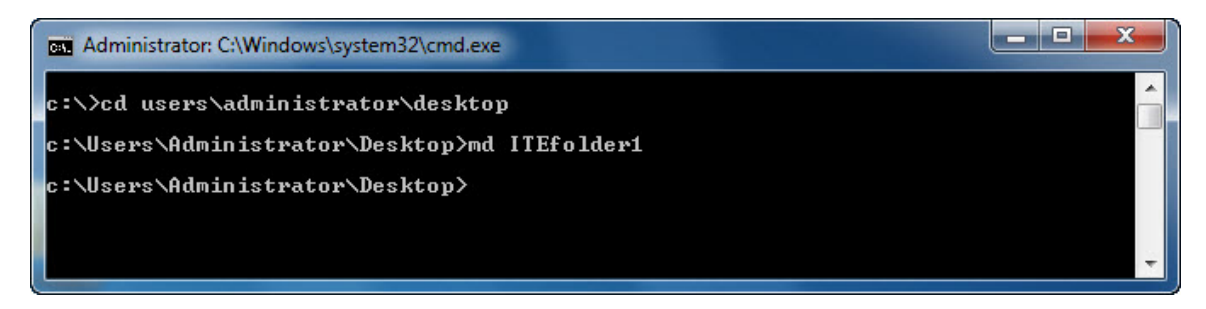

Look at the "Desktop".

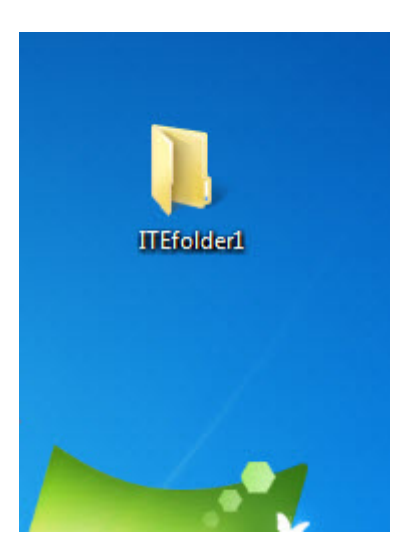

What do you see?

Make another folder at the "Desktop".

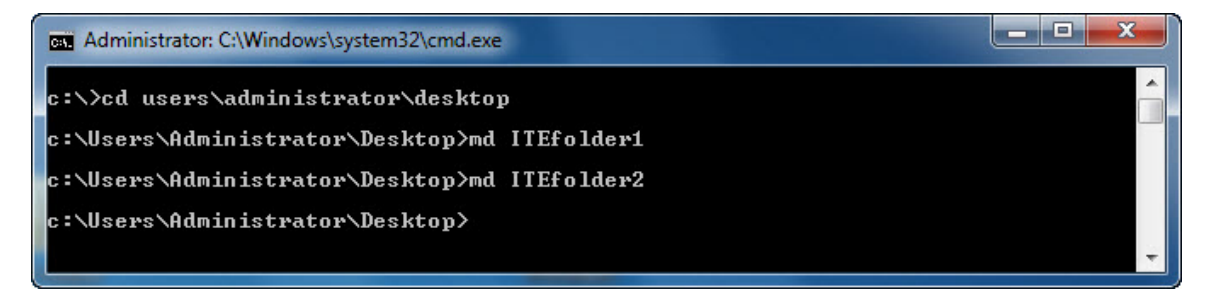

At the command prompt, type **md ITEfolder2** and then press **Enter**.

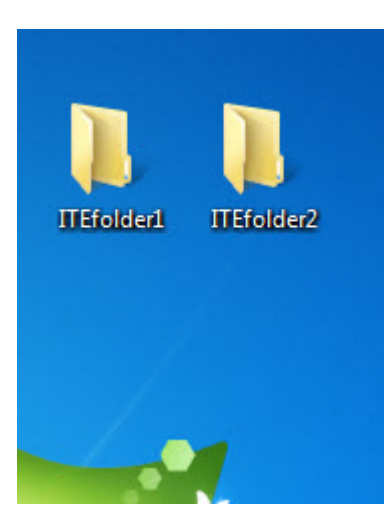

Do you now have two folders at the "Desktop" labeled "ITEfolder1" and "ITEfolder2"?

If not, ask the instructor for assistance.

#### **Step 6**

At the command prompt, type **cls** and then press **Enter**.

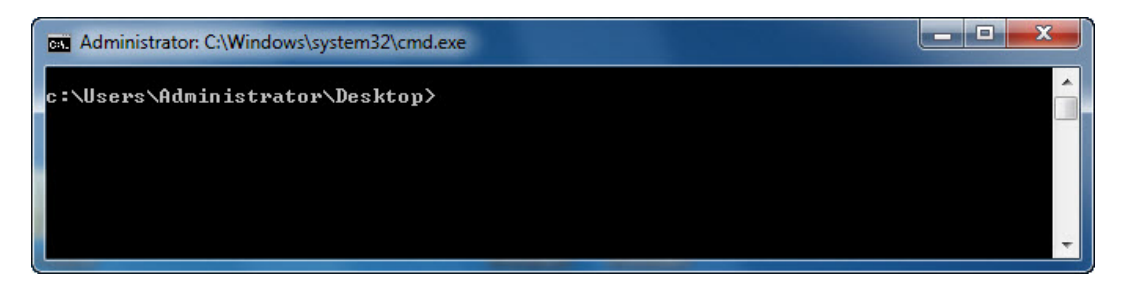

What happened?

Now you will make a file and save it to ITEfolder1.

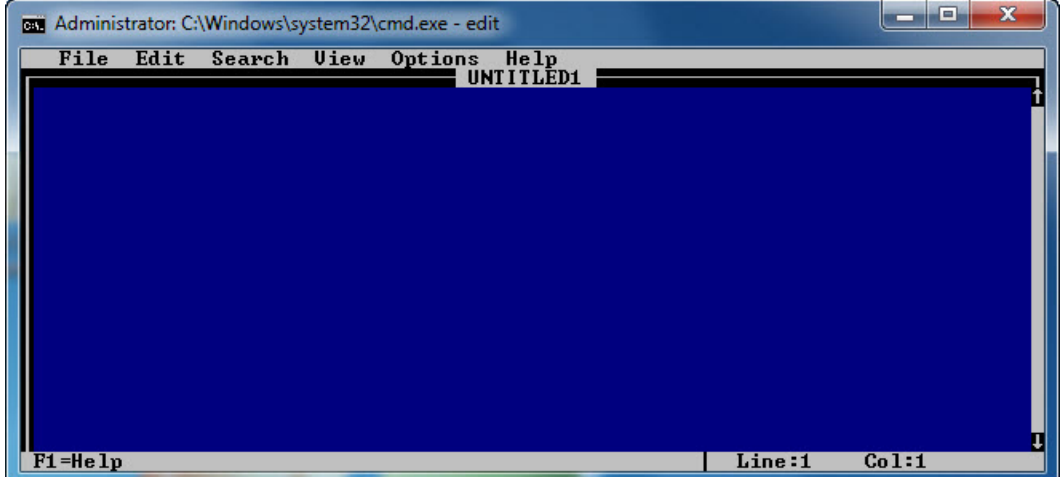

At the command prompt, type **edit** and then press **Enter**.

In the DOS editor, type **This file belongs in ITEfolder1**.

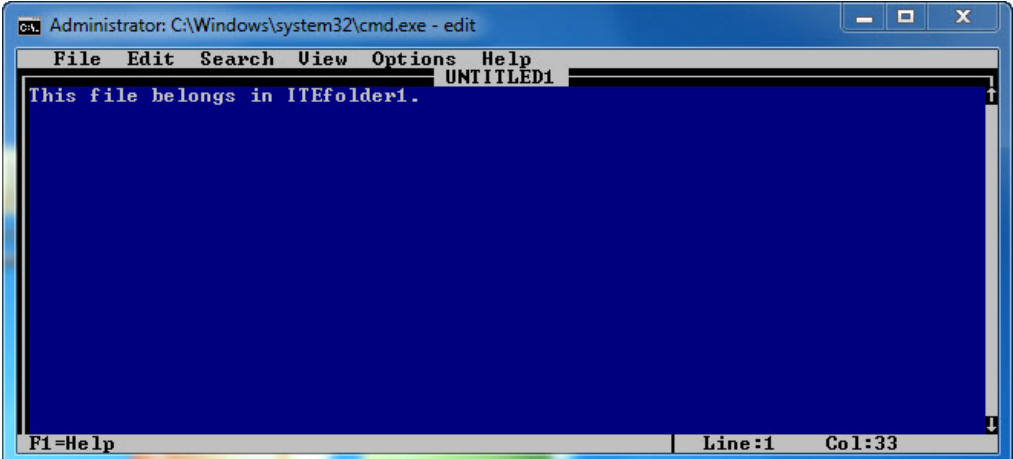

Press the following key combination **Alt** and **F** at the same time.

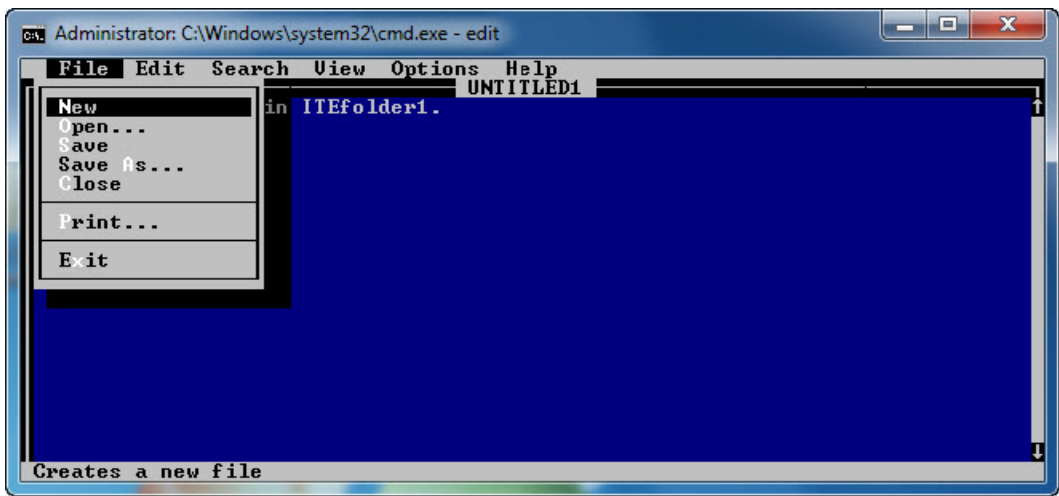

When the "File" menu opens, press the **A** key.

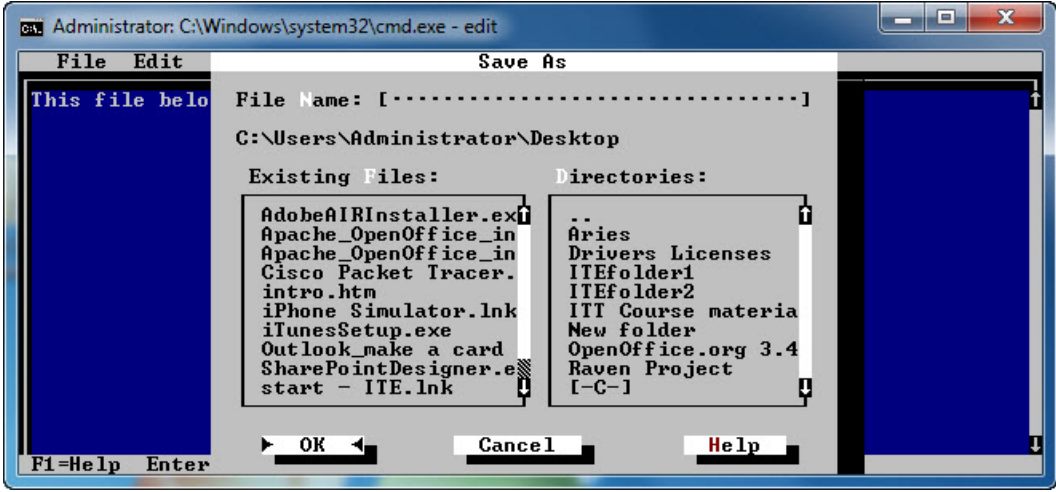

Press the following key combination **Alt** and **D**, and then press the down arrow key until the folder **ITEfolder1** is selected.

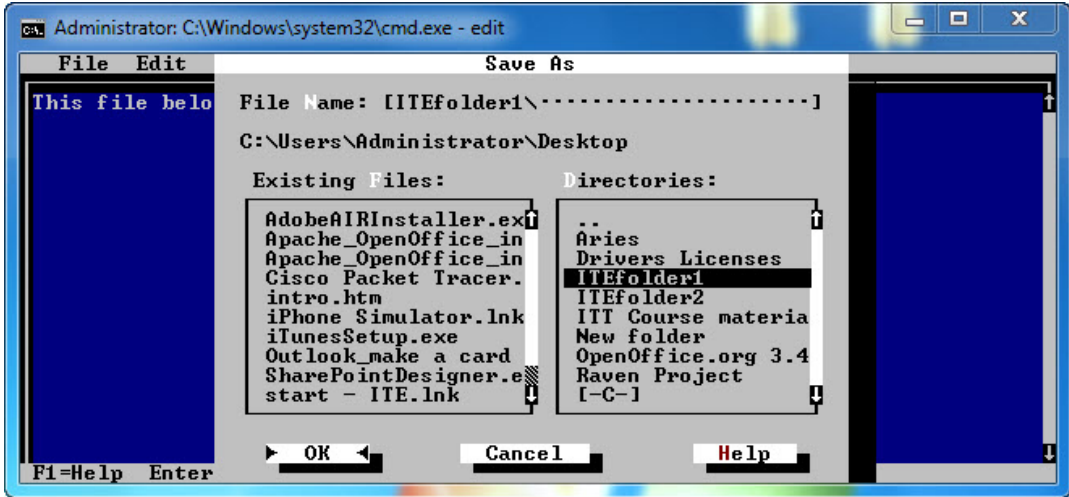

Press **Enter**.

Press the **Tab** key four times, until the curser is located at the "File Name:" field.

Type the "File Name:" **ITEfile1**.

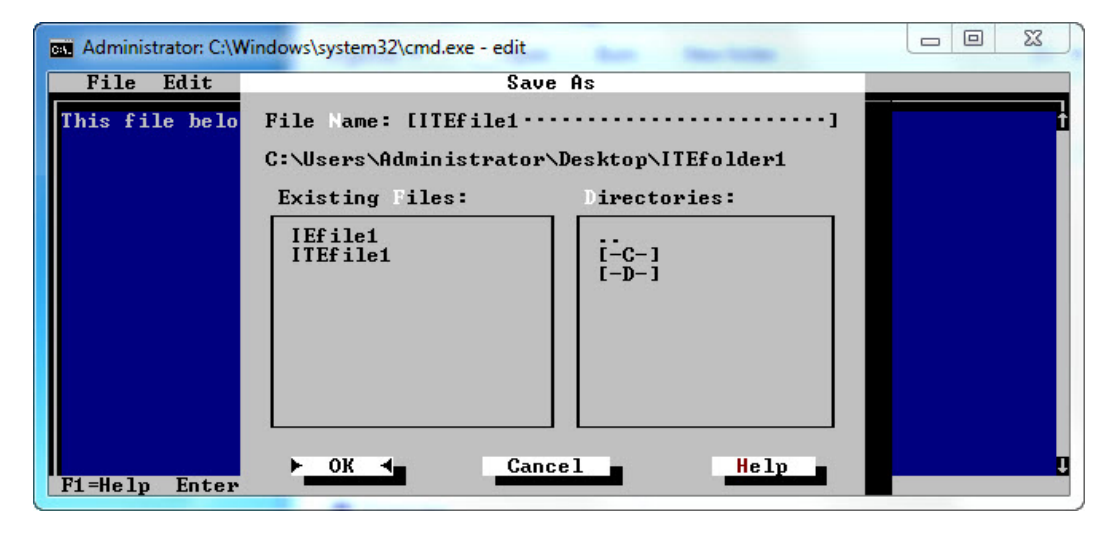

Press **Enter**.

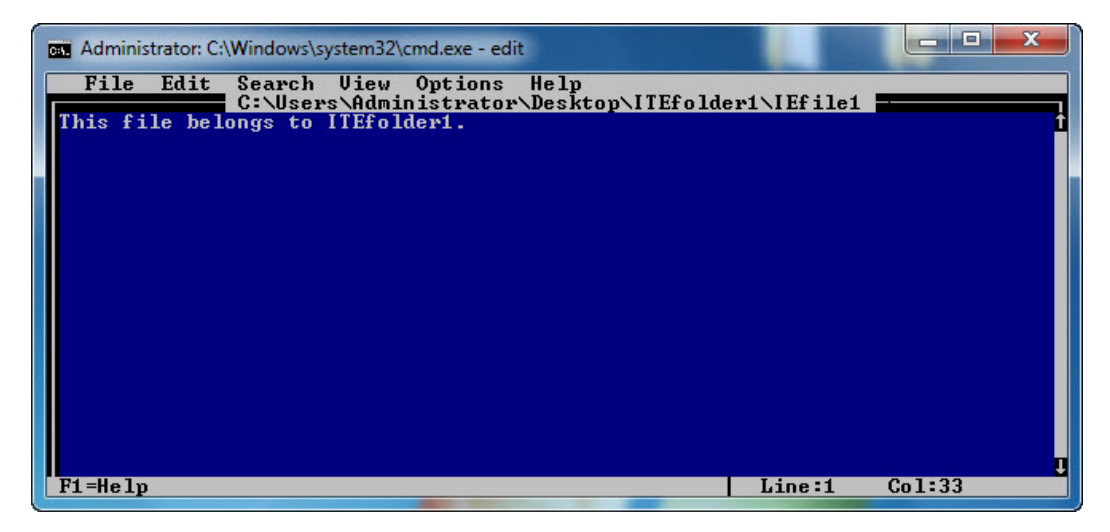

Where is the file saved ?

Press **Alt** and **F**, and then press **X**.

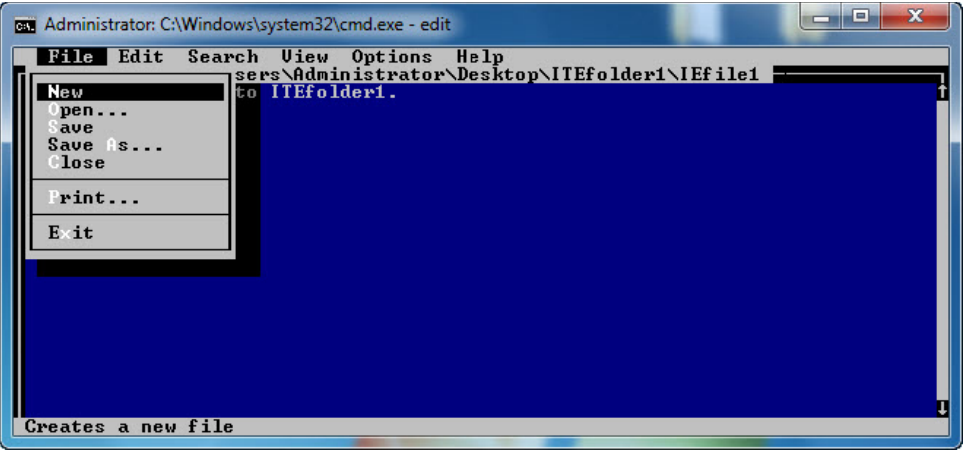

Open the "ITEfolder1" on the "Desktop".

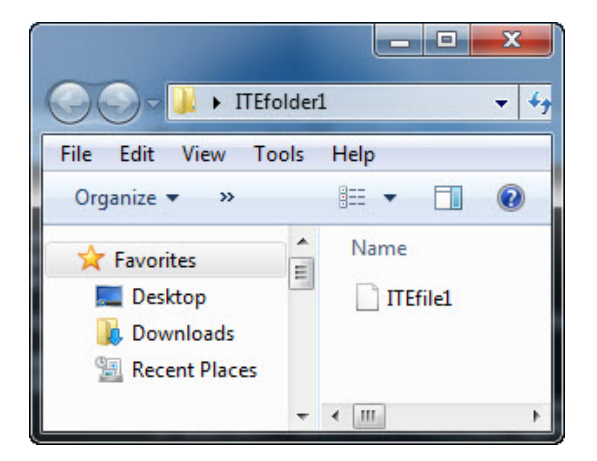

What do you notice?

## **Step 7**

At the command prompt, type **cls** and then press **Enter**.

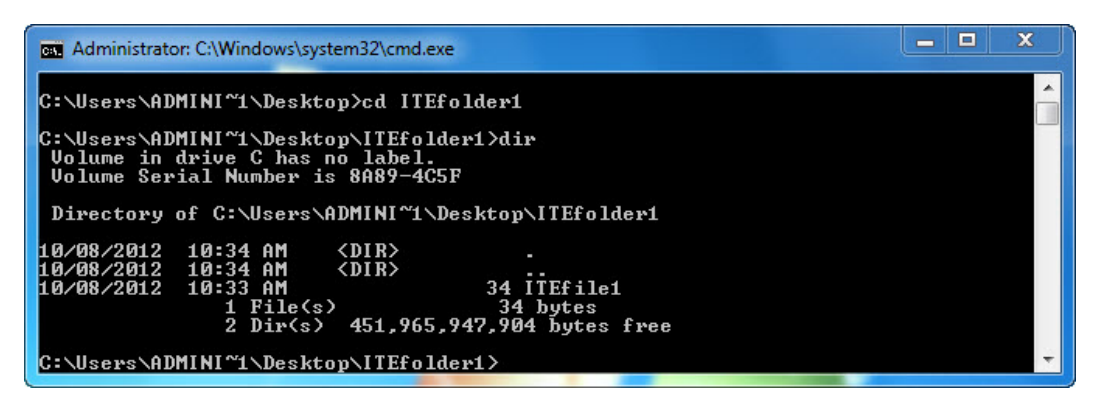

At the command prompt, type **cd ITEfolder1**, press **Enter**, and then type **dir**.

How many files are listed?

What is the size of the file?

At the command prompt, type **cd ..** and then press **Enter**.

Type **cd ITEfolder2** and then press **Enter**.

Type **dir** and then press **Enter**.

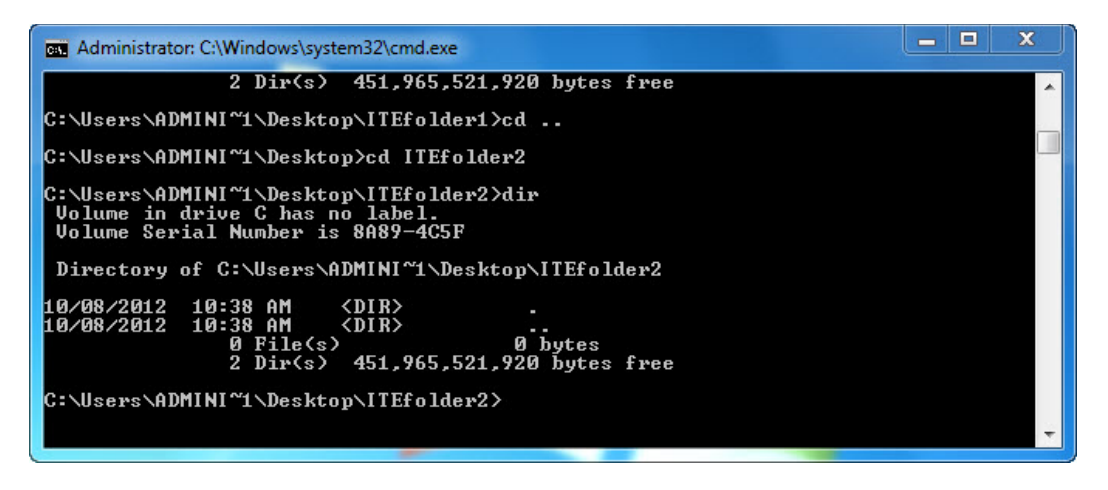

How many files are listed?

#### **Step 8**

Type **cd ..** and then press **Enter**.

Type **cd ..** and then press **Enter**.

At the command prompt, type **cls**.

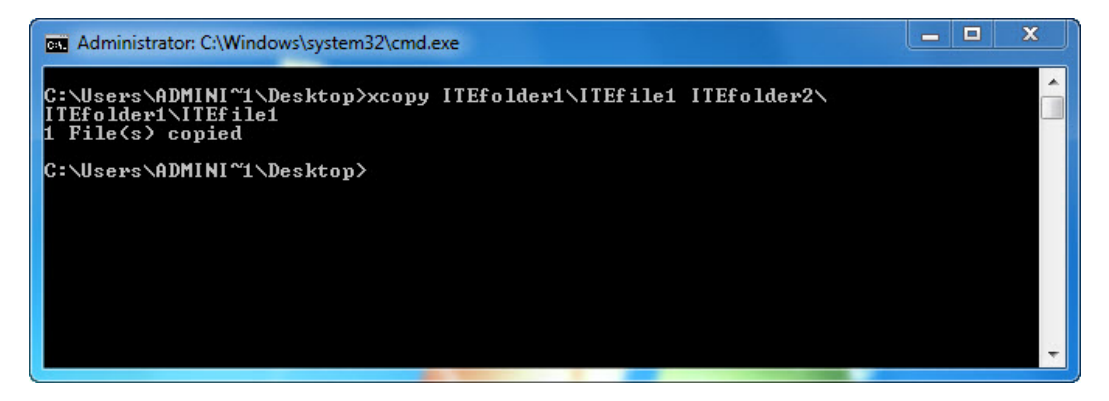

At the command prompt, type **xcopy ITEfolder1\ITEfile1 ITEfolder2\**.

How many files were copied?

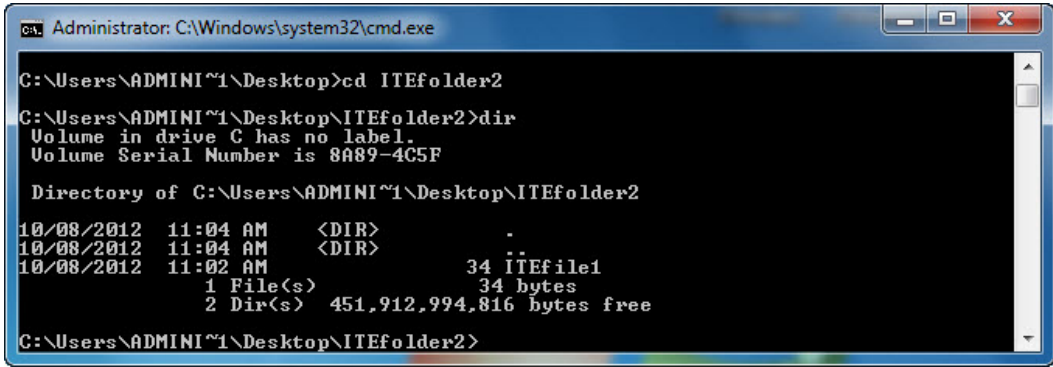

Type **cd ITEfolder2** and press **Enter**, then type **dir**, and then press **Enter**.

How many files are listed?

What is the size of the file?

Open the ITEfolder2 on the Desktop".

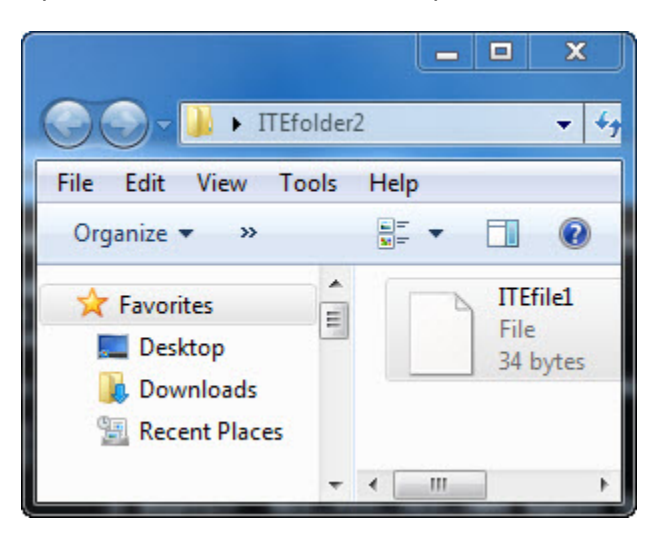

What do you notice?

## **Step 9**

At the command prompt, type **cls** and then press **Enter**.

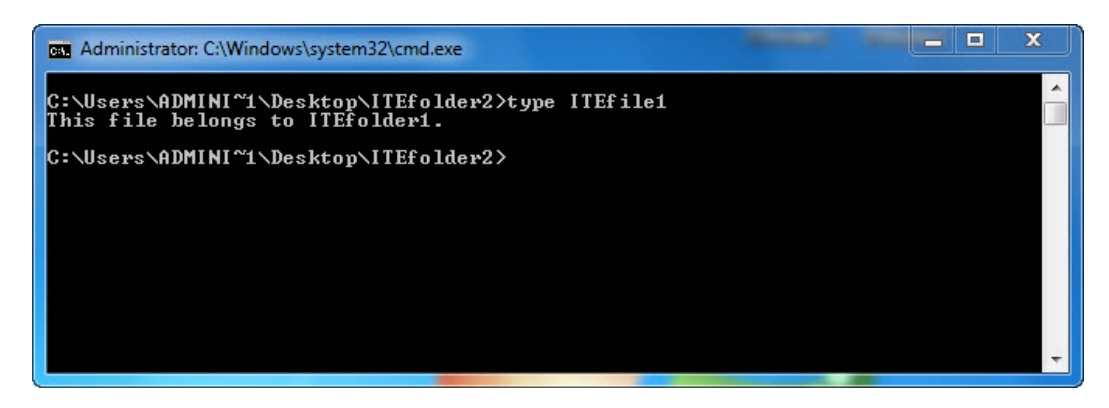

Type **type ITEfile1** and then press **Enter**.

What is displayed after the command you just typed?

#### **Step 10**

At the command prompt, type **attrib/?** and then press **Enter**.

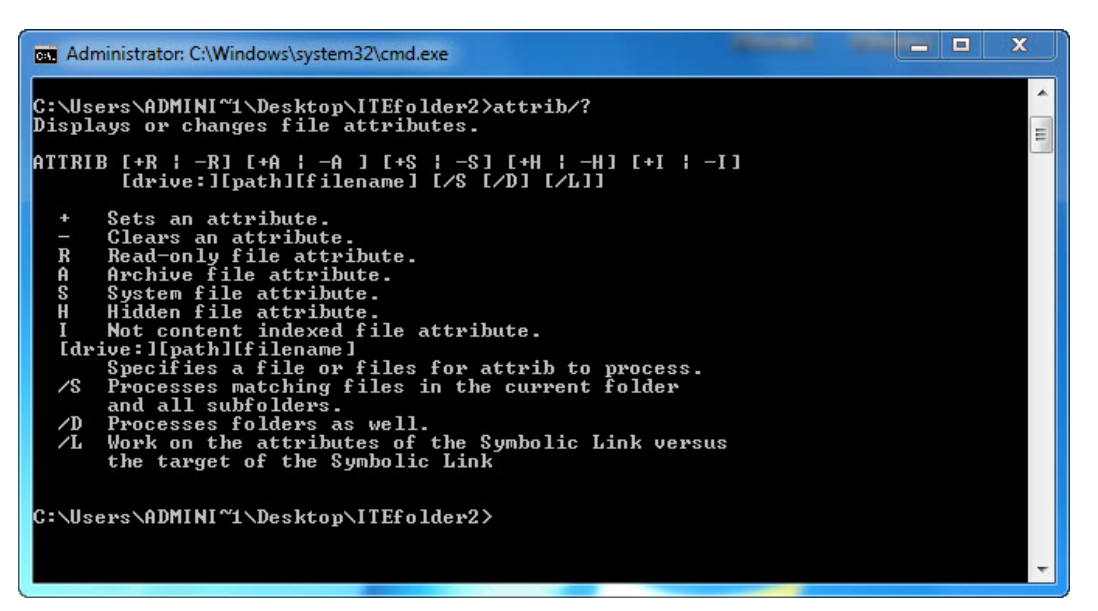

Define the following attributes:

 $R A S H -$  At the command prompt, type **attrib** and then press **Enter**.

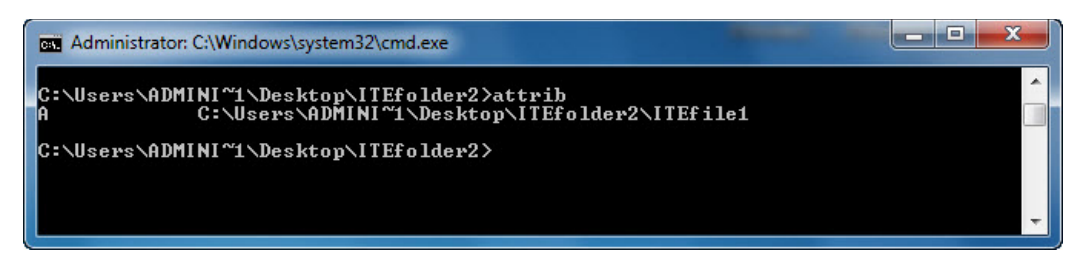

What attribute does the ITEfile1 file have?

## **Step 11**

At the command prompt, type **cls** and then press **Enter**.

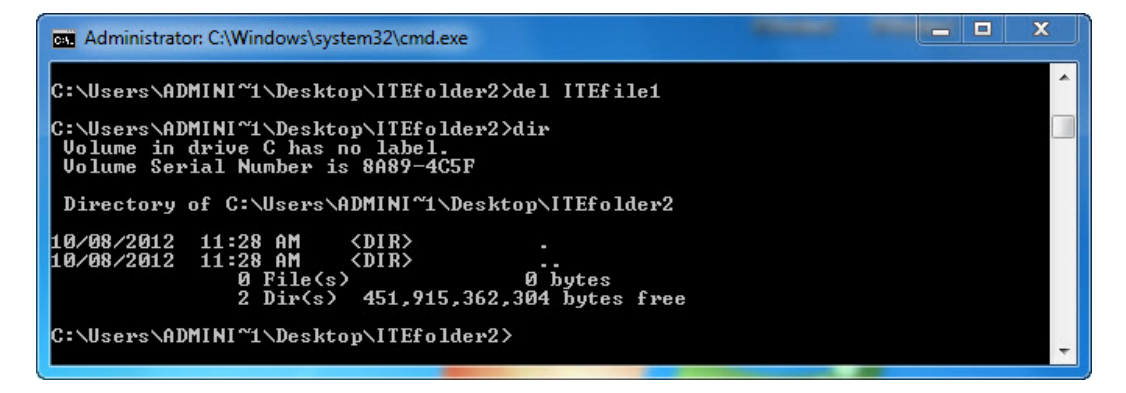

Type **del ITEfile1**, press **Enter**, type **dir,** and press **Enter**.

Is the "ITEfile1" file still listed in the directory?

Open the "ITEfolder2" on the Desktop.

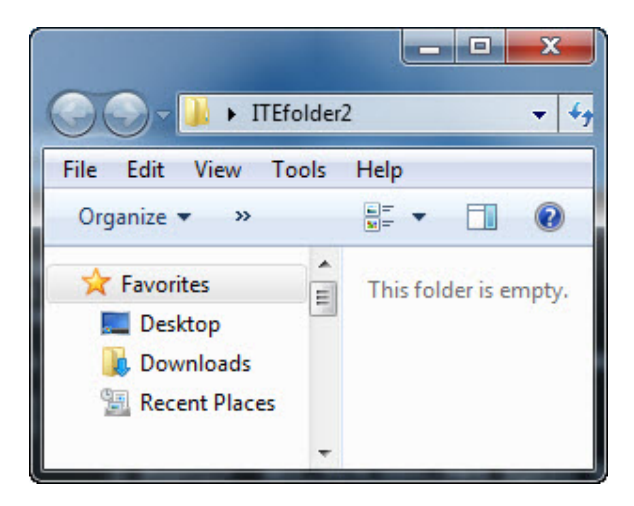

What do you notice?

At the command prompt, type **cd ..** and then press **Enter**.

Type **rd ITEfolder2** and then press **Enter**.

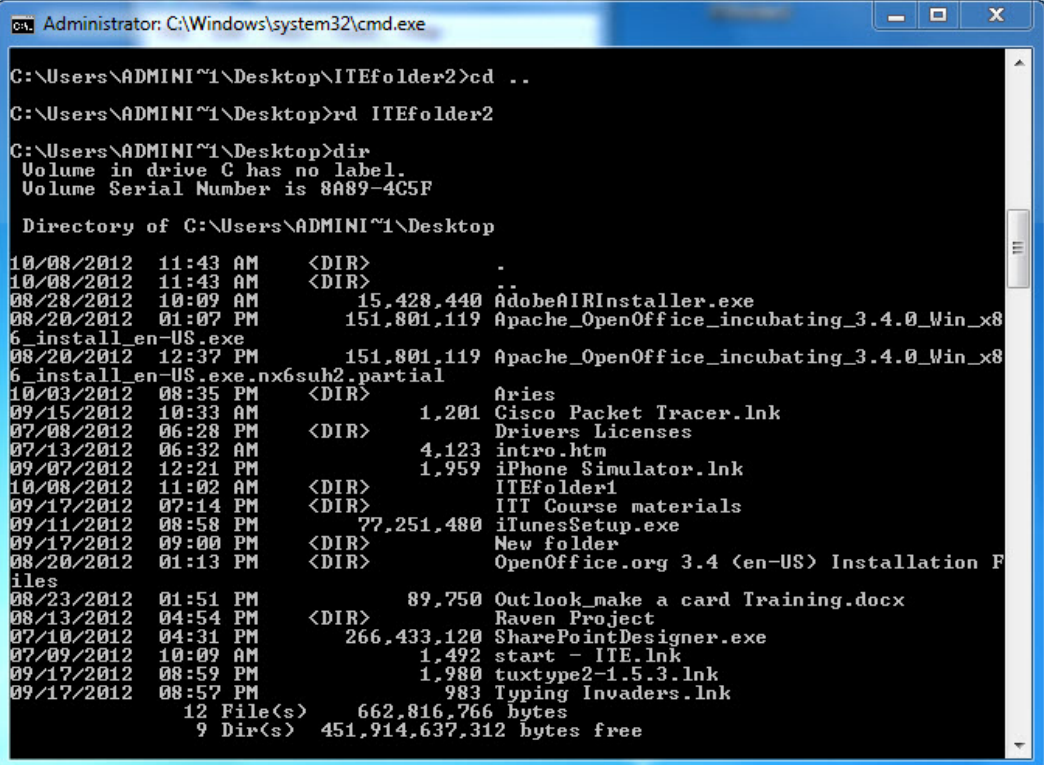

Type **dir** and then press **Enter**.

Is folder "ITEfolder2" listed?

Is folder "ITEfolder2" shown on the "Desktop"?

## **Step 12**

At the command prompt, type **cls** and then press **Enter**.

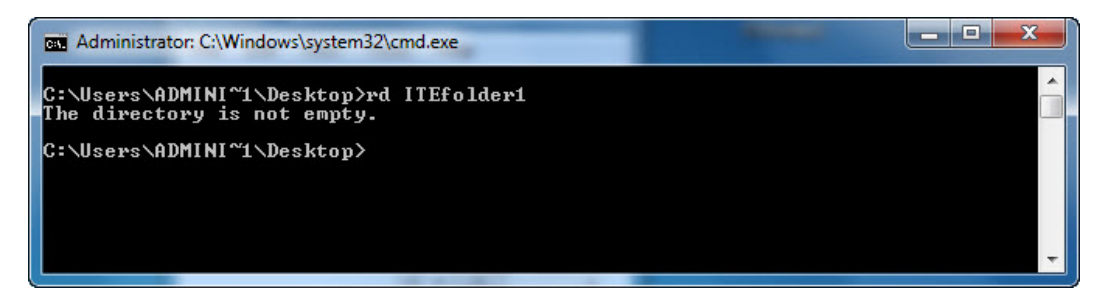

Type **rd ITEfolder1** and then press **Enter**.

What message do you get?

Type **rd/?**.

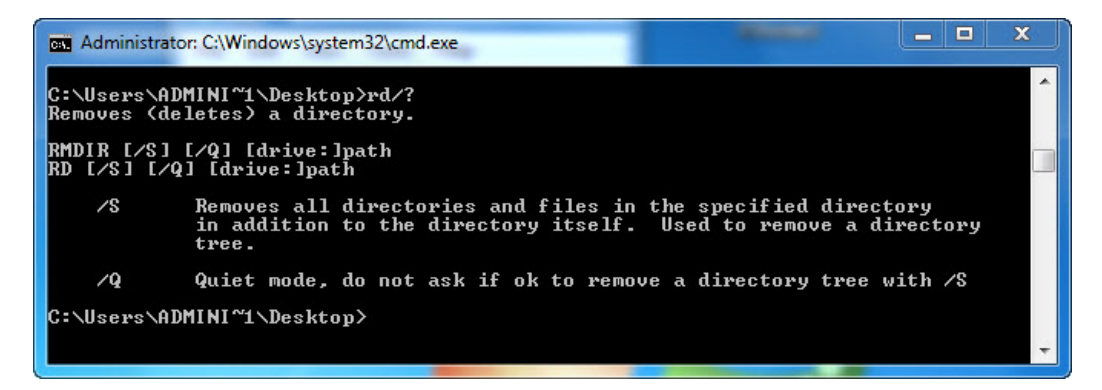

What letter can you add to "RD" so all files and the directory are removed?

Type **rd ITEfolder1 /s** and then press **Enter**.

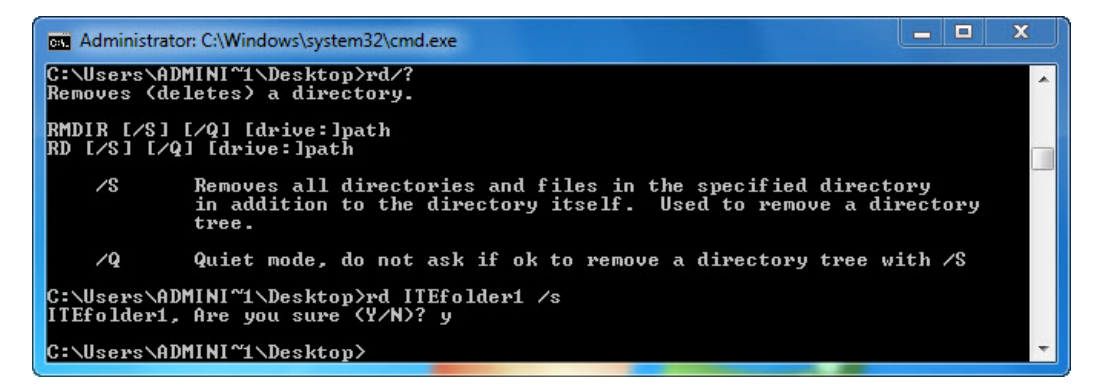

When prompted, type **Y** and press **Enter**.

Is folder "ITEfolder1" shown on the "Desktop"?

#### **Step 13**

At the command prompt, type **cls** and then press **Enter**.

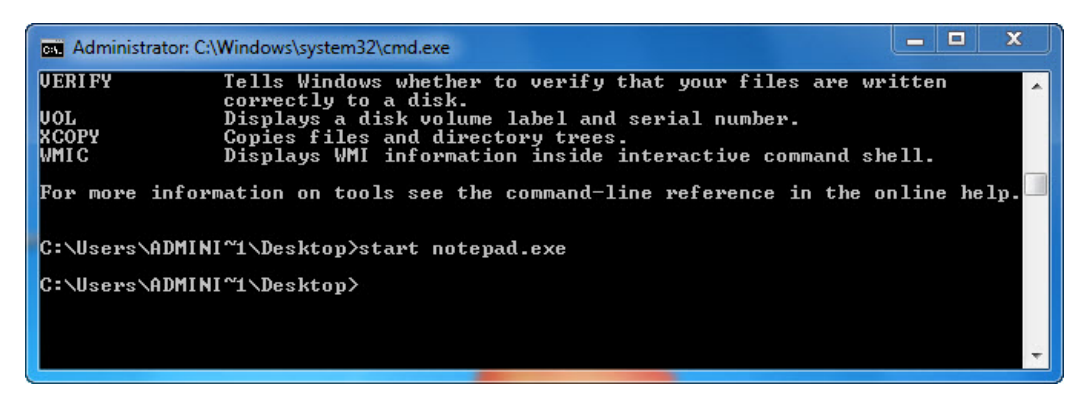

Type **start notepad.exe** and press **Enter**.

What happens?

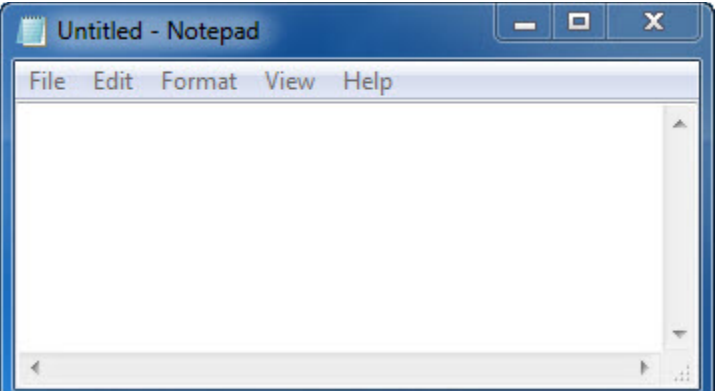

At the command prompt, type **tasklist** and then press **Enter**.

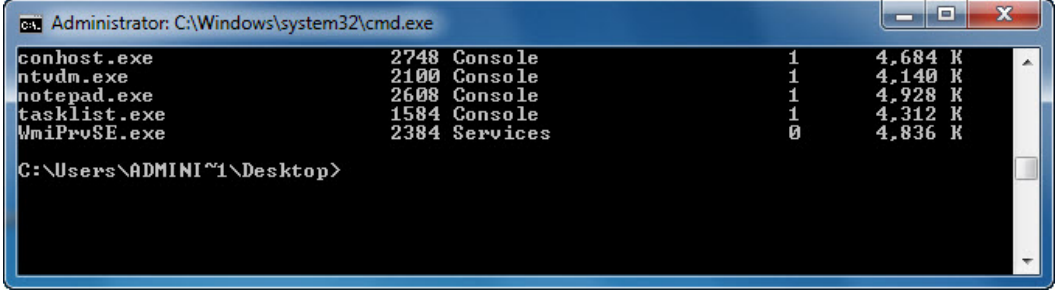

Is Notepad listed?

Type **taskkill /im notepad.exe** and press **Enter**.

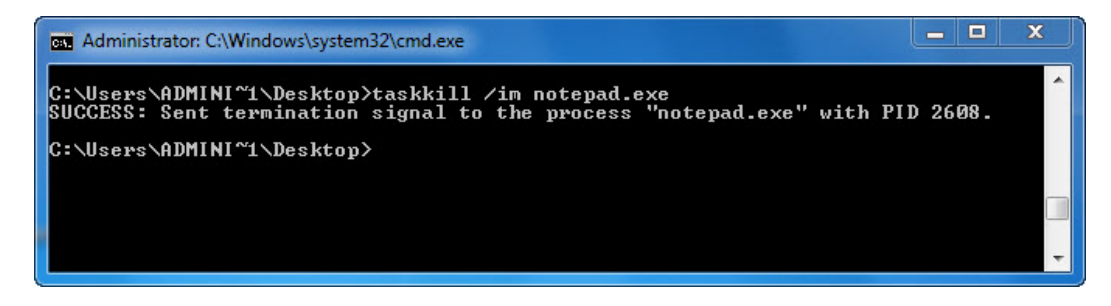

What happens?